Gigabit Fibre Channel PCI Adapter 2-Gigabit Fibre Channel PCI Adapter

# Installation and Using Guide

#### **Third Edition (September 2001)**

Before using this information and the product it supports, read the information in ["Safety Information" on page v](#page-4-0) and ["Appendix B. Notices" on page 37](#page-46-0).

A reader's comment form is provided at the back of this publication. If the form has been removed, address comments to Publications Department, Internal Zip 9561, 11400 Burnet Road, Austin, Texas 78758-3493. To send comments electronically, use this commercial internet address: [aix6kpub@austin.ibm.com](mailto:aix6kpub@austin.ibm.com). Any information that you supply may be used without incurring any obligation to you.

#### © **International Business Machines Corporation 2000, 2001. All rights reserved.**

Note to U.S. Government Users Restricted Rights--Use, duplication or disclosure restricted by GSA ADP Schedule Contract with IBM Corp.

# **Contents**

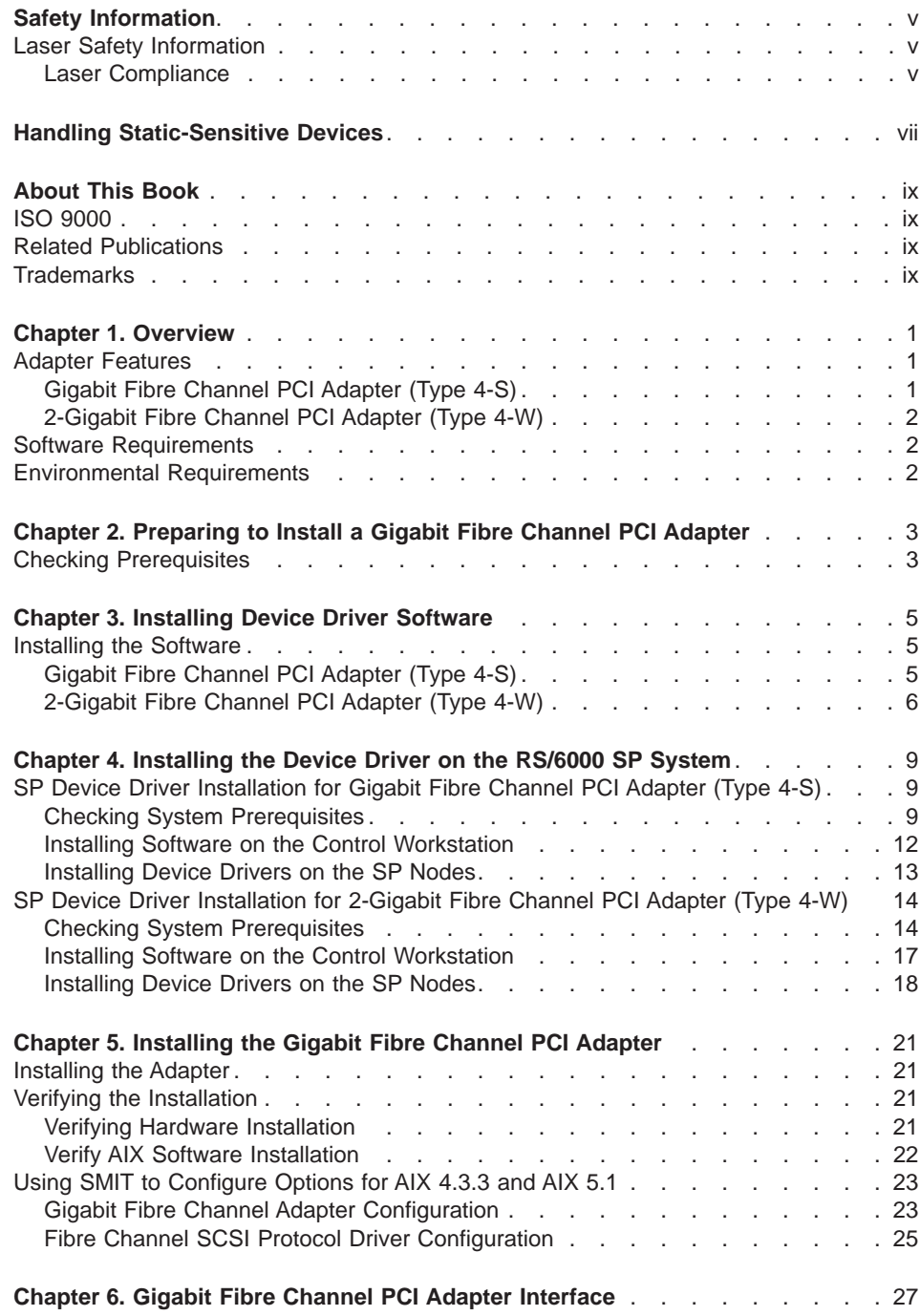

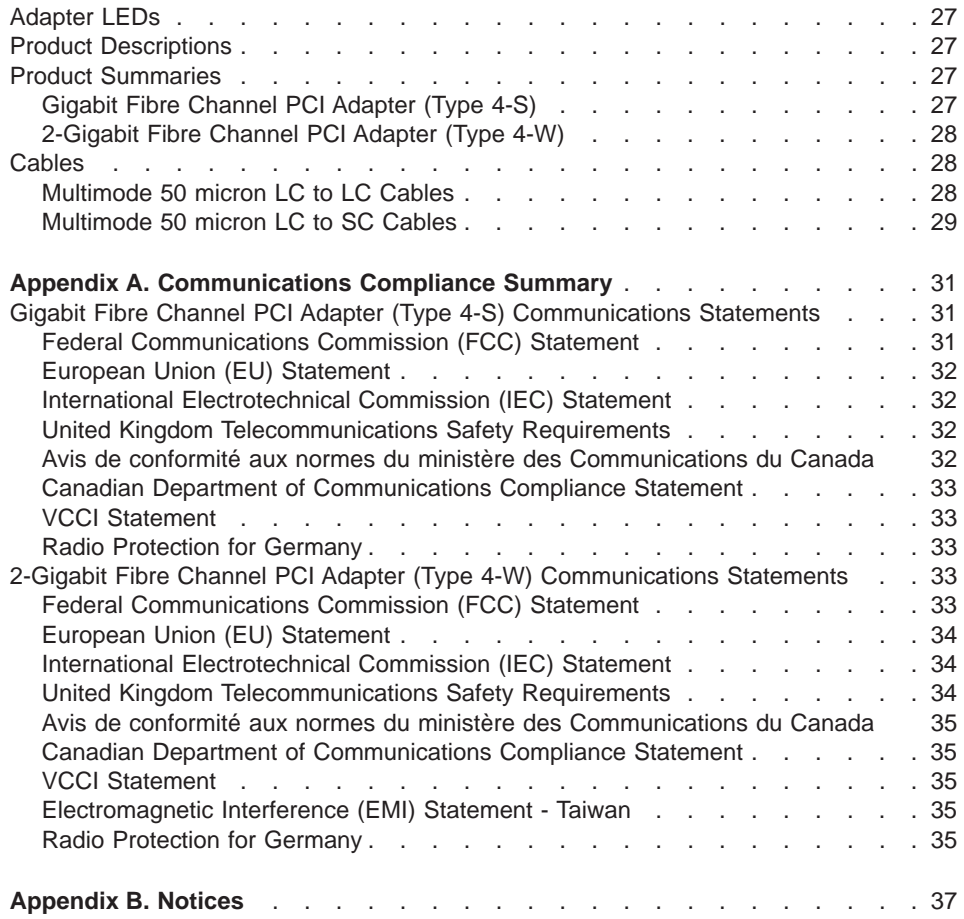

# <span id="page-4-0"></span>**Safety Information**

#### **DANGER**

**An electrical outlet that is not correctly wired could place hazardous voltage on metal parts of the system or the devices that attach to the system. It is the responsibility of the customer to ensure that the outlet is correctly wired and grounded to prevent an electrical shock.**

**Before installing or removing signal cables, ensure that the power cables for the system unit and all attached devices are unplugged.**

**When adding or removing any additional devices to or from the system, ensure that the power cables for those devices are unplugged before the signal cables are connected. If possible, disconnect all power cables from the existing system before you add a device.**

**Use one hand, when possible, to connect or disconnect signal cables to prevent a possible shock from touching two surfaces with different electrical potentials.**

**During an electrical storm, do not connect cables for display stations, printers, telephones, or station protectors for communication lines.**

### **Laser Safety Information**

### **Laser Compliance**

All Lasers are certified in the U.S. to conform to the requirements of DHHS 21 CFR Subchapter J for class 1 laser products. Outside the U.S., they are certified to be in compliance with the IEC 825 (first edition 1984) as a class 1 laser product. Consult the label on each part for laser certification numbers and approval information.

#### **CAUTION:**

**All IBM laser modules are designed so that there is never any human access to laser radiation above a class 1 level during normal operation, user maintenance, or prescribed service conditions. Data processing environments can contain equipment transmitting on system links with laser modules that operate at greater than class 1 power levels. For this reason, never look into the end of an optical fiber cable or open receptacle. Only trained service personnel should perform the inspection or repair of optical fiber cable assemblies and receptacles.**

# <span id="page-6-0"></span>**Handling Static-Sensitive Devices**

**Attention:** Static electricity can damage this device and your system unit. To avoid damage, keep this device in its anti-static protective bag until you are ready to install it. To reduce the possibility of electrostatic discharge, follow the precautions listed below:

- Limit your movement. Movement can cause static electricity to build up around you.
- Handle the device carefully, holding it by its edges or its frame.
- Do not touch solder joints, pins, or other printed circuitry.
- Do not leave the device where others can handle and possibly damage the device.
- While the device is still in its anti-static package, touch it to an unpainted metal part of the system unit for at least two seconds. (This drains static electricity from the package and from your body).
- Remove the device from its package and install it directly into your system unit without setting it down. If it is necessary to set the device down, place it on its static-protective package. (If your device is an adapter, place it component-side up). Do not place the device on your system unit cover or on a metal table.
- Take additional care when handling devices during cold weather, as heating reduces indoor humidity and increases static electricity.

# <span id="page-8-0"></span>**About This Book**

This book provides information about installing the Gigabit Fibre Channel PCI Adapter (Type 4-S) and the 2-Gigabit Fibre Channel PCI Adapter (Type 4-W). Use this book with your specific system unit and operating system documentation.

# **ISO 9000**

ISO 9000 registered quality systems were used in the development and manufacturing of this product.

### **Related Publications**

The following publications contain related information:

- System unit documentation for information specific to your hardware configuration
- Operating system documentation for information specific to your software configuration
- PCI Adapter Placement Reference, SA38-0538 (for the latest version, you may need to contact your marketing representative)
- Fibre Channel Storage Manager Installation and User's Guide, SC26-7290 (for the latest version, you may need to contact your marketing representative)

### **Trademarks**

The following terms are trademarks of International Business Machines Corporation in the United States, other countries, or both:

- $\cdot$  AIX
- $\cdot$  RS/6000
- $\cdot$  SP

Other company, product, and service names may be trademarks or service marks of others.

# <span id="page-10-0"></span>**Chapter 1. Overview**

Use a Gigabit Fibre Channel PCI Adapter (Type 4-S) to make high-speed connections between stand-alone system units and storage servers on a fibre channel network at speeds up to a Gigabit per second. This adapter requires a PCI 2.1, 32-bit, 33 MHz slot.

Use a 2-Gigabit Fibre Channel PCI Adapter (Type 4-W) to make high-speed connections between stand-alone system units and storage servers on a fibre channel network at speeds up to two gigabits per second. This adapter requires a PCI 2.2, 64-bit, 66 MHz slot.

# **Adapter Features**

### **Gigabit Fibre Channel PCI Adapter (Type 4-S)**

- 1062Mb/s Fibre Channel Interface
- PCI Bus Compatible (32-bit slot)
- Supports Short Wave Optics (non-OFC)
- Upgradable microcode (See your System User's Guide or contact your service representative)

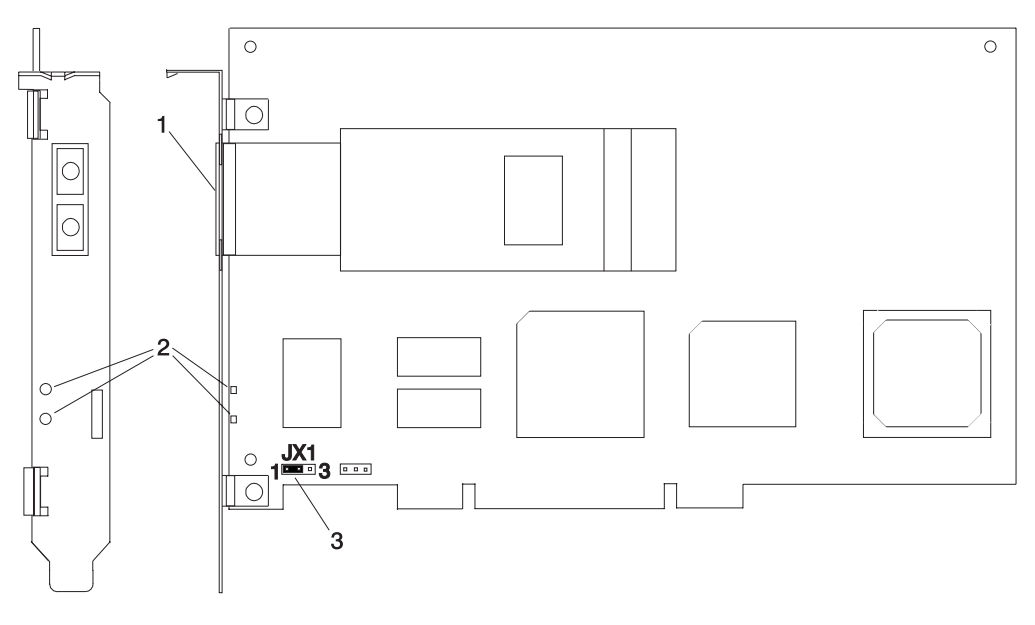

- 1. Multimode Fiber SC Connector
- 2. Data Link Status LEDs
- 3. Jumper JX1, Pins 1 to 2 only

# <span id="page-11-0"></span>**2-Gigabit Fibre Channel PCI Adapter (Type 4-W)**

- 2-Gigabit per second Fibre Channel Interface
- PCI Bus Compatible (64-bit slot)
- Supports Short Wave Optics (non-OFC)
- Upgradable microcode (See your System User's Guide or contact your service representative)

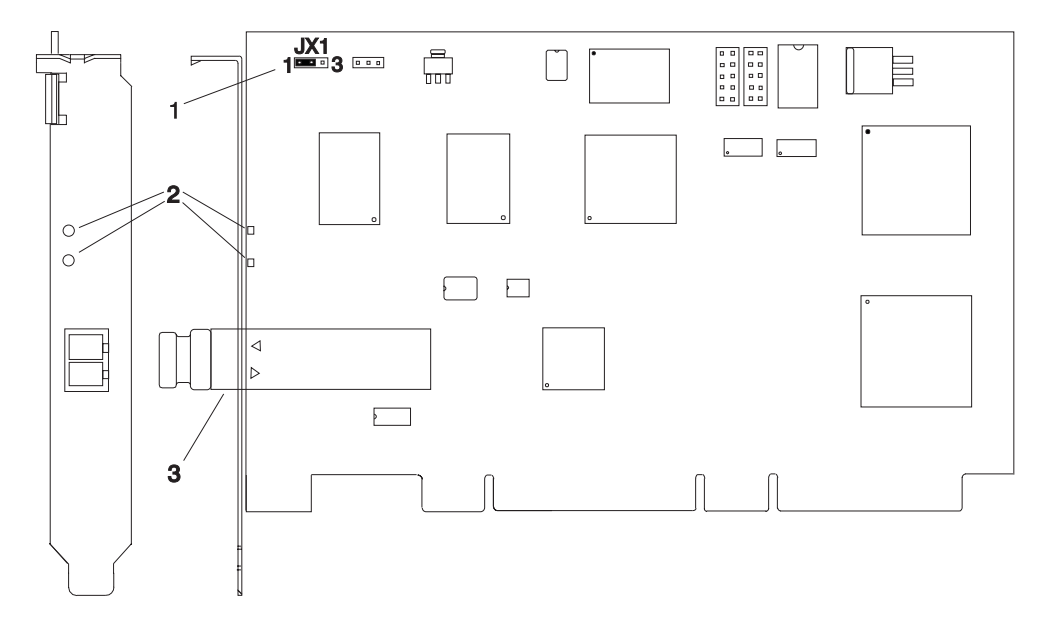

- 1. Jumper JX1, Pins 1 to 2 only
- 2. Data Link Status LEDs
- 3. Multimode Fiber LC Connector

# **Software Requirements**

The Gigabit Fibre Channel PCI Adapter (Type 4-S) and the 2-Gigabit Fibre Channel PCI Adapter (Type 4-W) are supported on AIX Version 4.3.3 and later.

# **Environmental Requirements**

- Operating temperature: 5 degrees C to 40 degrees C
- Operating humidity: 0 to 90% (non-condensing)
- Barometric operating pressure: 86 to 106 kPascals
- Maximum tolerance in power supply variation: +5% to -5%

# <span id="page-12-0"></span>**Chapter 2. Preparing to Install a Gigabit Fibre Channel PCI Adapter**

This chapter helps you prepare to install a Gigabit Fibre Channel PCI Adapter.

**Note:** If AIX is not installed on your system unit, install your adapter before you install the operating system. (See ["Chapter 5. Installing the Gigabit Fibre Channel PCI](#page-30-0) [Adapter" on page 21](#page-30-0)) When you install AIX, your device driver software automatically installs.

If AIX is operating on your system, install your device driver software before you install your adapter. (See ["Chapter 3. Installing Device Driver Software" on](#page-14-0) [page 5](#page-14-0))

# **Checking Prerequisites**

To install a Gigabit Fibre Channel PCI Adapter, you need the following on hand:

- The system unit documentation
- The operating system documentation
- A flat-blade screwdriver
- Media containing device driver software

# <span id="page-14-0"></span>**Chapter 3. Installing Device Driver Software**

The instructions in this chapter pertain to the AIX operating system. If you have another operating system installed, refer to your operating system documentation for information about installing the device software and configuring your system.

### **Installing the Software**

This section contains instructions for installing the device driver software.

# **Gigabit Fibre Channel PCI Adapter (Type 4-S)**

To install the device driver software, do the following:

- 1. Be sure you have read ["Chapter 2. Preparing to Install a Gigabit Fibre Channel](#page-12-0) [PCI Adapter" on page 3](#page-12-0) to determine:
	- If you should install your device driver software first, go to step 2 and continue with this section.
	- If you should install your hardware first, go to chapter 5, "Installing Hardware". When you install AIX, your adapter device driver automatically installs.
- 2. Turn on the system unit power.
- 3. At the system prompt, log in as **root** user.
- 4. Insert the media containing the device driver software (example: CD-ROM) into the appropriate media device.
- 5. To start SMIT, type:

smitty devinst

Press Enter.

- 6. The Install Additional Device Software screen highlights the **INPUT device/directory for software** option.
- 7. Select or type your input device:
	- Press F4 to display the input device list. Select the name of the device (example: CD-ROM) that you are using and press Enter. OR
	- In the Entry Field, type the name of the input device you are using and press Enter.
- 8. The Install Additional Device Software panel highlights the **SOFTWARE to install** option.
- 9. Press F4 to display a list of the device software you can install.
- 10. To display the Find window, type:

/

11. Type:

devices.pci.df1000f7

<span id="page-15-0"></span>Press Enter. The system finds and highlights this device driver software and displays output similar to the following example:

- 4.3.3.0 devices.pci.df1000f7 ALL
- 12. Press PF7 to select the device software, and press Enter.
- 13. The Install Additional Device Software screen displays. Entry data fields are automatically updated. Press Enter to accept the data.
- 14. The ARE YOU SURE window displays. Press Enter to accept the data.
- 15. The COMMAND STATUS window appears.
	- The term RUNNING is highlighted to indicate that the install and configure command is in progress.
	- When RUNNING changes to OK, scroll down to the bottom of the page and locate the Installation Summary.
	- After a successful installation, SUCCESS displays in the Result column of the summary at the bottom of the page.
- 16. Remove the installation media from the drive.
- 17. Press F10 to exit SMIT.
- 18. Go to the adapter installation procedure, ["Chapter 5. Installing the Gigabit Fibre](#page-30-0) [Channel PCI Adapter" on page 21.](#page-30-0)

### **2-Gigabit Fibre Channel PCI Adapter (Type 4-W)**

To install the device driver software, do the following:

- 1. Be sure you have read ["Chapter 2. Preparing to Install a Gigabit Fibre Channel](#page-12-0) [PCI Adapter" on page 3](#page-12-0) to determine:
	- If you should install your device driver software first, go to step 2 and continue with this section.
	- If you should install your hardware first, go to chapter 5, "Installing Hardware". When you install AIX, your adapter device driver automatically installs.
- 2. Turn on the system unit power.
- 3. At the system prompt, log in as **root** user.
- 4. Insert the media containing the device driver software (example: CD-ROM) into the appropriate media device.
- 5. To start SMIT, type:

smitty devinst

Press Enter.

- 6. The Install Additional Device Software screen highlights the **INPUT device/directory for software** option.
- 7. Select or type your input device:
	- Press F4 to display the input device list. Select the name of the device (example: CD-ROM) that you are using and press Enter. OR
	- In the Entry Field, type the name of the input device you are using and press Enter.
- 8. The Install Additional Device Software panel highlights the **SOFTWARE to install** option.
- 9. Press F4 to display a list of the device software you can install.
- 10. To display the Find window, type:

/

11. Type:

devices.pci.df1000f9

Press Enter. The system finds and highlights this device driver software and displays output similar to the following example:

4.3.3.0 devices.pci.df1000f9 ALL

- 12. Press PF7 to select the device software, and press Enter.
- 13. The Install Additional Device Software screen displays. Entry data fields are automatically updated. Press Enter to accept the data.
- 14. The ARE YOU SURE window displays. Press Enter to accept the data.
- 15. The COMMAND STATUS window appears.
	- The term RUNNING is highlighted to indicate that the install and configure command is in progress.
	- When RUNNING changes to 0K, scroll down to the bottom of the page and locate the Installation Summary.
	- After a successful installation, SUCCESS displays in the Result column of the summary at the bottom of the page.
- 16. Remove the installation media from the drive.
- 17. Press F10 to exit SMIT.
- 18. Go to the adapter installation procedure, ["Chapter 5. Installing the Gigabit Fibre](#page-30-0) [Channel PCI Adapter" on page 21.](#page-30-0)

# <span id="page-18-0"></span>**Chapter 4. Installing the Device Driver on the RS/6000 SP System**

For an SP system, the installation tasks must be performed on each node. You must make the installation files available and then install them on all the relevant nodes. This chapter discusses the following tasks to enable you to install the device driver on the RS/6000 SP System:

- Checking System Prerequisites
- Installing Software on the Control Workstation (if the device driver is not in the lppsource directory)
- Installing Device Drivers on the SP Nodes (if the device driver and additional software are not already installed)

Perform the following tasks on the Control Workstation. If you are unfamiliar with the **dsh** command, refer to one of the following Parallel System Support Program (PSSP) publications:

- Parallel System Support Program for AIX: Administration Guide
- Parallel System Support Program for AIX: Command and Technical Reference

If you cannot use the **dsh** command because of the setup at your site, then use the **telnet** command to each node. Then perform the steps below, beginning with step 5, and omitting the dsh prefix.

For information about installing the device driver for the Gigabit Fibre Channel PCI Adapter (Type 4-S), see "SP Device Driver Installation for Gigabit Fibre Channel PCI Adapter (Type 4-S)", below.

For information about installing the device driver for the 2-Gigabit Fibre Channel PCI Adapter (Type 4-W), see ["SP Device Driver Installation for 2-Gigabit Fibre Channel PCI](#page-23-0) [Adapter \(Type 4-W\)" on page 14.](#page-23-0)

### **SP Device Driver Installation for Gigabit Fibre Channel PCI Adapter (Type 4-S)**

### **Checking System Prerequisites**

Do the following to check system prerequisites:

- \_\_ 1. Log into the Control Workstation as a root user.
- \_\_ 2. Go to a temporary directory by typing the following at the system prompt: cd /tmp

Press Enter.

3. Make a "working collective" file containing a list of the relevant nodes on which you want to perform the update. Type the following, pressing Enter after each line:

```
cat > group1
nodename1
nodename2
nodename3......
CTRL-D
export WCOLL=/tmp/group1
```
4. Test the working collective file by typing the following:

dsh date

Press Enter. The results should look similar to the following:

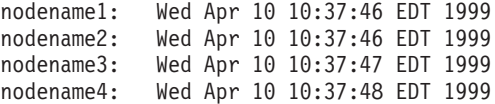

If not, examine your nodelist file **/tmp/group1** to ensure that the node names are correct. Also ensure that the Kerberos ticket is current to permit **rsh** to be performed. If not, you may need to refresh it. Contact your system administrator for assistance with Kerberos initialization. If the system administrator is unable to help you, consult your support center.

An alternative way to specify a working collective is by using the **-w** flag with the **dsh** command. If you need to install only a few nodes, use the dsh -w host1, host2, host3...command format to explicitly reference groups of nodes.

\_\_ 5. Determine if the AIX operating system on each relevant node is at the required level by typing the following at the prompt:

dsh oslevel

OR

dsh -w <host1,host2> oslevel

Press Enter. < host1, host2> is a list of the host names for the nodes on which the adapter will be installed. The required AIX level is: 4.3.3 or later.

If the nodes are not at a supported AIX level, upgrade the AIX level on the nodes. Contact the system administrator for assistance.

 $\_\_$  6. Determine if the PSSP level on each node is at the required level by typing the following:

/usr/lpp/ssp/bin/splstdata -G -b

Press Enter. The results display for all nodes and are in a form similar to the following:

node# hostname hdwenet addr srvr response install disk last install image last install time next install image lppsource name pssp\_ver ------------------------------------------------------------------------

<span id="page-20-0"></span><lppsource> is the lppsource name for the node. <pssp level> is the PSSP level installed on the node. The required PSSP level is 3.1.1 or later.

If the nodes are not at a supported PSSP level, upgrade the PSSP level on the nodes. Contact the system administrator for assistance.

- 7. Record the name that appears below 1 ppsource name for each node on which the adapters are being installed. You will use this information later.
- \_\_ 8. Verify that the device driver is installed in the lppsource directory by typing the following at the system prompt:

cd spdata/sys1/install/<lppsource\_name>/lppsource

<lppsource\_name> was recorded in the previous step. Once you are in this directory, verify that the fileset is in the lppsource directory by typing the following at the prompt:

ls devices.pci.14100401\*

If the device driver is not in the lppsource directory, proceed to section ["Installing Software on the Control Workstation" on page 12](#page-21-0) to install the software.

- \_\_ 9. Update the SPOT (Shared Product Object Tree) by doing the following:
	- \_\_ a. Type the following at the system prompt:

smitty nim\_res\_op

The Resource Name screen displays with the following highlighted:

boot resources boot

b. Move the cursor down until the SPOT resource is highlighted. The SPOT resource should look similar to:

spot\_AIX433 resources spot

The format of the spot name is: spot\_<lppsource\_name>. <lppsource\_name> was the name you recorded in a previous step.

- c. When the *SPOT resource* is highlighted, press Enter to select this option. The Network Install Operation to Perform screen displays with the **reset** option highlighted for selection.
- \_\_ d. Move the cursor until the **cust** option is highlighted and press Enter to select this option. The Customize a SPOT screen displays with the **Source of Install Images** highlighted for selection.
- \_\_ e. Press F4 to display the list of installation images and select the appropriate lppsource.
- \_\_ f. Move the cursor until the appropriate lppsource is displayed. For example:

Press Enter.

<span id="page-21-0"></span>g. Move the cursor until Fileset Names is highlighted. Type the following fileset name:

devices.pci.14100401\*

- \_\_ h. Press Enter to start the SPOT update. This operation can take up to 15 minutes.
- \_\_ 10. Verify that the device driver is already installed by typing the following at the system prompt:

dsh "lslpp -l devices.pci.14100401\* 2>&1" |more

\_\_ 11. If the device driver is already installed on the node, contact your service provider to have the adapter installed.

OR

If the device driver is not installed on the node, proceed to section ["Installing](#page-22-0) [Device Drivers on the SP Nodes" on page 13](#page-22-0).

### **Installing Software on the Control Workstation**

- **Note:** If your system is *partitioned*; that is, there are more than one operating system among the nodes, you may *only* install this adapter in nodes that have AIX 4.3.3 or later.
- \_\_ 1. If you are not logged into the Control Workstation as a root user, log in now. You may also need to export the working collective. Refer to ["Checking System](#page-18-0) [Prerequisites" on page 9](#page-18-0).
- \_\_ 2. Select the appropriate CD-ROM for the operating system, as follows:
	- AIX 4.3.x Additional Device Software
- \_\_ 3. Insert the installation media into the drive of the Control Workstation.
- \_\_ 4. Transfer the files to the Control Workstation's lppsource, as follows:
	- a. Type the following, and then press Enter.

smitty bffcreate

- b. Select the input device/directory. Press F4. Then move the cursor to the appropriate input device and press Enter.
- c. Move the cursor to the **SOFTWARE package to copy** option and press F4 to select the software to be installed. Use the F7 key to select the following device driver(s) at the system prompt:

devices.pci.14100401

Press Enter.

d. Move the cursor down to **DIRECTORY for storing software package** and enter the appropriate lppsource destination directory:

/spdata/sys1/install/<lppsource\_name>/lppsource

Use the <lppsource\_name> you recorded earlier.

<span id="page-22-0"></span>e. Press Enter to begin copying the files.

**Note:** This step may take several minutes while the directory table of contents is updated.

- \_\_ 5. Update the SPOT (Shared Product Object Tree) by doing the following:
	- a. Type the following at the system prompt:

smitty nim\_res\_op

The Resource Name screen displays with the following highlighted:

boot resources boot

b. Move the cursor down until the SPOT resource is highlighted. The SPOT resource should look similar to:

spot AIX433 resources spot

The format of the spot name is: spot <lppsource\_name>. <lppsource\_name> was the name that you recorded in a previous step.

- c. When the SPOT resource is highlighted, press Enter to select this option. The Network Install Operation to Perform screen displays with the **reset** option highlighted for selection.
- d. Move the cursor until the **cust** option is highlighted, and press Enter to select this option. The Customize a SPOT screen displays with the **Source of Install Images** highlighted for selection.
- e. Press F4 to display the list of installation images and select the appropriate lppsource.
- f. Move the cursor until the appropriate **lppsource** is displayed. For example: lppsource AIX433 resources lpp\_source

Press Enter.

g. Move the cursor down until fileset names is highlighted. Type the following fileset name:

devices.pci.14100401

- h. Press Enter to start the SPOT update. This operation can take up to 15 minutes.
- \_\_ 6. Proceed to step [9 on page 11](#page-20-0).

### **Installing Device Drivers on the SP Nodes**

Do the following to install device drivers on the SP nodes:

 $\_\_$ 1. Make sure that the lppsource directory is exported to the nodes by typing the following at the system prompt:

showmount -e

If the directory is exported to the nodes, the result should look similar to the following:

```
/spdata/sys1/install/AIX433/lppsource (everyone)
```
<span id="page-23-0"></span>\_\_ 2. If the directory is not exported, you may temporarily export the directory by typing the following:

exportfs -i /spdata/sys1/install/<lppsource\_name>/lppsource

\_\_ 3. Perform an NFS mount of the lppsource directory by typing the following:

```
dsh mount <controlwks>:
/spdata/sys1/install/<lppsource_name>/lppsource /mnt
```
<controlwks> is the name of the Control Workstation recognized by the nodes. <lppsource\_name> is the name you recorded earlier in ["Checking System](#page-18-0) [Prerequisites" on page 9](#page-18-0).

\_\_ 4. Perform a preview of the files to be installed on the nodes by typing the following at the system prompt:

dsh "installp -p -acqXd /mnt *device driver* 2>&1" | more

device driver is the fileset that must be installed for the adapter. The list includes:

- $\cdot$  devices.pci.14100401
- \_\_ 5. Install the device driver by typing the following at the system prompt:

```
dsh "installp -acqXd /mnt device driver 2>&1" | more
```
device driver is defined in the previous step.

After the device driver is installed on the node, contact your service provider to have the adapter installed.

# **SP Device Driver Installation for 2-Gigabit Fibre Channel PCI Adapter (Type 4-W)**

### **Checking System Prerequisites**

Do the following to check system prerequisites:

- 1. Log into the Control Workstation as a root user.
- \_\_ 2. Go to a temporary directory by typing the following at the system prompt:

cd /tmp

Press Enter.

3. Make a "working collective" file containing a list of the relevant nodes on which you want to perform the update. Type the following, pressing Enter after each line:

```
cat > group1
nodename1
nodename2
nodename3......
CTRL-D
export WCOLL=/tmp/group1
```
\_\_ 4. Test the working collective file by typing the following:

dsh date

Press Enter. The results should look similar to the following:

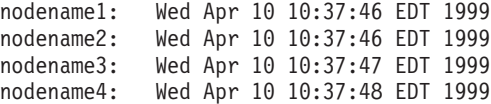

If not, examine your nodelist file **/tmp/group1** to ensure that the node names are correct. Also ensure that the Kerberos ticket is current to permit **rsh** to be performed. If not, you may need to refresh it. Contact your system administrator for assistance with Kerberos initialization. If the system administrator is unable to help you, consult your support center.

An alternative way to specify a working collective is by using the **-w** flag with the **dsh** command. If you need to install only a few nodes, use the dsh -w host1, host2, host3...command format to explicitly reference groups of nodes.

\_\_ 5. Determine if the AIX operating system on each relevant node is at the required level by typing the following at the prompt:

dsh oslevel

OR

dsh -w <host1,host2> oslevel

Press Enter. < host1, host2> is a list of the host names for the nodes on which the adapter will be installed. The required AIX level is: 4.3.3 or later.

If the nodes are not at a supported AIX level, upgrade the AIX level on the nodes. Contact the system administrator for assistance.

\_\_ 6. Determine if the PSSP level on each node is at the required level by typing the following:

/usr/lpp/ssp/bin/splstdata -G -b

Press Enter. The results display for all nodes and are in a form similar to the following:

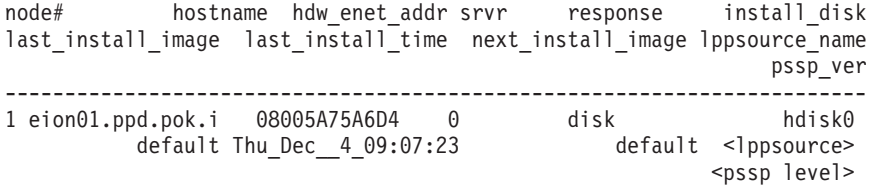

<lppsource> is the lppsource name for the node. <pssp level> is the PSSP level installed on the node. The required PSSP level is 3.1.1 or later.

If the nodes are not at a supported PSSP level, upgrade the PSSP level on the nodes. Contact the system administrator for assistance.

- <span id="page-25-0"></span>7. Record the name that appears below 1 ppsource name for each node on which the adapters are being installed. You will use this information later.
- \_\_ 8. Verify that the device driver is installed in the lppsource directory by typing the following at the system prompt:

cd spdata/sys1/install/<lppsource\_name>/lppsource

<lppsource\_name> was recorded in the previous step. Once you are in this directory, verify that the fileset is in the lppsource directory by typing the following at the prompt:

ls devices.pci.df1000f9\*

If the device driver is not in the lppsource directory, proceed to section ["Installing Software on the Control Workstation" on page 17](#page-26-0) to install the software.

- 9. Update the SPOT (Shared Product Object Tree) by doing the following:
	- \_\_ a. Type the following at the system prompt:

smitty nim\_res\_op

The Resource Name screen displays with the following highlighted:

boot resources boot

 $\Box$  b. Move the cursor down until the *SPOT resource* is highlighted. The *SPOT* resource should look similar to:

spot AIX433 resources spot

The format of the spot name is: spot\_<lppsource\_name>. <lppsource\_name> was the name you recorded in a previous step.

- \_ c. When the SPOT resource is highlighted, press Enter to select this option. The Network Install Operation to Perform screen displays with the **reset** option highlighted for selection.
- \_\_ d. Move the cursor until the **cust** option is highlighted and press Enter to select this option. The Customize a SPOT screen displays with the **Source of Install Images** highlighted for selection.
- \_\_ e. Press F4 to display the list of installation images and select the appropriate lppsource.
- \_\_ f. Move the cursor until the appropriate lppsource is displayed. For example:

lppsource AIX433 resources lpp\_source

Press Enter.

g. Move the cursor until Fileset Names is highlighted. Type the following fileset name:

devices.pci.df1000f9\*

\_\_ h. Press Enter to start the SPOT update. This operation can take up to 15 minutes.

<span id="page-26-0"></span>\_\_ 10. Verify that the device driver is already installed by typing the following at the system prompt:

dsh "lslpp -l devices.pci.df1000f9\* 2>&1" |more

11. If the device driver is already installed on the node, contact your service provider to have the adapter installed.

OR

If the device driver is not installed on the node, proceed to section ["Installing](#page-27-0) [Device Drivers on the SP Nodes" on page 18](#page-27-0).

### **Installing Software on the Control Workstation**

- **Note:** If your system is partitioned; that is, there are more than one operating system among the nodes, you may *only* install this adapter in nodes that have AIX 4.3.3 or later.
- \_\_ 1. If you are not logged into the Control Workstation as a root user, log in now. You may also need to export the working collective. Refer to ["Checking System](#page-18-0) [Prerequisites" on page 9](#page-18-0).
- \_\_ 2. Select the appropriate CD-ROM for the operating system, as follows:
	- AIX 4.3.x Additional Device Software
- \_\_ 3. Insert the installation media into the drive of the Control Workstation.
- \_\_ 4. Transfer the files to the Control Workstation's lppsource, as follows:
	- a. Type the following, and then press Enter. smitty bffcreate
	- b. Select the input device/directory. Press F4. Then move the cursor to the appropriate input device and press Enter.
	- c. Move the cursor to the **SOFTWARE package to copy** option and press F4 to select the software to be installed. Use the F7 key to select the following device driver(s) at the system prompt:

devices.pci.df1000f9

Press Enter.

d. Move the cursor down to **DIRECTORY for storing software package** and enter the appropriate lppsource destination directory:

/spdata/sys1/install/<lppsource\_name>/lppsource

Use the <lppsource\_name> you recorded earlier.

e. Press Enter to begin copying the files.

**Note:** This step may take several minutes while the directory table of contents is updated.

- \_\_ 5. Update the SPOT (Shared Product Object Tree) by doing the following:
	- a. Type the following at the system prompt:

smitty nim\_res\_op

The Resource Name screen displays with the following highlighted:

boot resources boot

<span id="page-27-0"></span>b. Move the cursor down until the *SPOT resource* is highlighted. The *SPOT* resource should look similar to:

spot AIX433 resources spot

The format of the spot name is: spot\_<lppsource\_name>. <lppsource\_name> was the name that you recorded in a previous step.

- c. When the SPOT resource is highlighted, press Enter to select this option. The Network Install Operation to Perform screen displays with the **reset** option highlighted for selection.
- d. Move the cursor until the **cust** option is highlighted, and press Enter to select this option. The Customize a SPOT screen displays with the **Source of Install Images** highlighted for selection.
- e. Press F4 to display the list of installation images and select the appropriate lppsource.
- f. Move the cursor until the appropriate **lppsource** is displayed. For example:

lppsource AIX433 resources lpp\_source

Press Enter.

g. Move the cursor down until fileset names is highlighted. Type the following fileset name:

devices.pci.df1000f9

- h. Press Enter to start the SPOT update. This operation can take up to 15 minutes.
- \_\_ 6. Proceed to step [9 on page 16](#page-25-0).

#### **Installing Device Drivers on the SP Nodes**

Do the following to install device drivers on the SP nodes:

\_\_ 1. Make sure that the lppsource directory is exported to the nodes by typing the following at the system prompt:

showmount -e

If the directory is exported to the nodes, the result should look similar to the following:

/spdata/sys1/install/AIX433/lppsource (everyone)

\_\_ 2. If the directory is not exported, you may temporarily export the directory by typing the following:

exportfs -i /spdata/sys1/install/<lppsource\_name>/lppsource

\_\_ 3. Perform an NFS mount of the lppsource directory by typing the following:

dsh mount <controlwks>:

/spdata/sys1/install/<lppsource\_name>/lppsource /mnt

<controlwks> is the name of the Control Workstation recognized by the nodes. <lppsource\_name> is the name you recorded earlier in ["Checking System](#page-23-0) [Prerequisites" on page 14](#page-23-0).

\_\_ 4. Perform a preview of the files to be installed on the nodes by typing the following at the system prompt:

dsh "installp -p -acqXd /mnt *device driver* 2>&1" | more

device driver is the fileset that must be installed for the adapter. The list includes:

- devices.pci.df1000f9
- \_\_ 5. Install the device driver by typing the following at the system prompt:

dsh "installp -acqXd /mnt *device driver* 2>&1" | more

device driver is defined in the previous step.

After the device driver is installed on the node, contact your service provider to have the adapter installed.

# <span id="page-30-0"></span>**Chapter 5. Installing the Gigabit Fibre Channel PCI Adapter**

This chapter provides instructions for installing the Gigabit Fibre Channel PCI Adapter.

**Attention:** Be sure you have read ["Handling Static-Sensitive Devices" on page vii](#page-6-0) before handling your Gigabit Fibre Channel PCI Adapter. Do not remove the Gigabit Fibre Channel PCI Adapter from its anti-static package at this time.

# **Installing the Adapter**

To install the adapter, do the following:

- 1. Be sure you have read ["Chapter 2. Preparing to Install a Gigabit Fibre Channel PCI](#page-12-0) [Adapter" on page 3](#page-12-0) to determine:
	- If you should install your adapter hardware first
	- If you should install your device driver software first
- 2. If you should install your adapter hardware first, go to step 4 and continue with this section.
- 3. If you should install your device driver software first, go back to ["Chapter 3.](#page-14-0) [Installing Device Driver Software" on page 5.](#page-14-0) Return here to install your hardware.
- 4. Refer to the system unit documentation that shipped with your system unit to perform the following:
	- a. Shut down your system unit.
	- b. Install the adapter into your system unit in any primary PCI bus.
- 5. After the installation is complete, connect the cable to the adapter.
- 6. Turn on your system unit. Go to "Verifying Hardware Installation", below.

### **Verifying the Installation**

Verify the initial installation by using the following procedures:

- Verify Hardware Installation (Isdev)
- Verify AIX Software Installation (Islpp)

### **Verifying Hardware Installation**

To verify your system unit recognizes the Gigabit Fibre Channel PCI Adapter, do the following:

- 1. If necessary, log in as **root**.
- 2. Type: lsdev -C s grep fcs0

If more than one fibre channel device is installed, the value fcs0 may vary.

3. Press Enter.

Possible results are as follows:

<span id="page-31-0"></span>• If the adapter did install, the following is an example of the data that displays on your screen:

fcs0 Available 20-60

- If the message on your screen indicates your adapter is Defined instead of Available, shut down your machine. Check the adapter to ensure that it is installed correctly. Go to ["Chapter 5. Installing the Gigabit Fibre Channel PCI](#page-30-0) [Adapter" on page 21,](#page-30-0) and return to ["Verifying Hardware Installation" on page 21](#page-30-0) and repeat steps 1-3.
	- **Note:** If the message on your screen indicates your adapter is Defined a second time, it may be necessary to contact your service representative.
- If no data displays on your screen, two possible problems exist:
	- Device drivers did not install. Go to "Verify AIX Software Installation".
	- Adapter did not install correctly. Go to ["Chapter 5. Installing the Gigabit Fibre](#page-30-0) [Channel PCI Adapter" on page 21,](#page-30-0) and return to ["Verifying Hardware](#page-30-0) [Installation" on page 21](#page-30-0) and repeat steps 1-3.

If that is not the problem, check your adapter installation. Go to ["Chapter 3.](#page-14-0) [Installing Device Driver Software" on page 5.](#page-14-0)

### **Verify AIX Software Installation**

To verify that the device driver for the adapter is installed, do the following:

- 1. If necessary, log in as **root** user.
- 2. Type:

lslpp -h s grep -p df1000f7

3. Press Enter.

Possible results are as follows:

• If the device driver is installed, the following is an example of the data that displays on your screen:

```
devices.pci.df1000f7.rte 4.3.x.x COMMITTED IBM PCI Adapter
devices.pci.df1000f7.com 4.3.x.x COMMITTED IBM PCI Adapter
devices.fcp.disk.array.rte 4.3.x.x COMMITTED IBM PCI Adapter
devices.pci.df1000f7.diag 4.3.x.x COMMITTED IBM PCI
                                 Adapter (df1000f7) Diagnostics
devices.fcp.disk.array.diag 4.3.x.x COMMITTED IBM PCI Adapter
```
If this displays on your screen but you continue to have problems, go to ["Chapter 5. Installing the Gigabit Fibre Channel PCI Adapter" on page 21](#page-30-0).

• If no data displays on your screen, the adapter device driver did not install correctly. Return to ["Chapter 3. Installing Device Driver Software" on page 5](#page-14-0).

# <span id="page-32-0"></span>**Using SMIT to Configure Options for AIX 4.3.3 and AIX 5.1**

This section provides instructions for configuring options for the Gigabit Fibre Channel adapter.

Use SMIT to configure options as follows:

- 1. Log in as **root** user.
- 2. To start SMIT, type:

smit

Press Enter.

3. Select **Devices**.

### **Gigabit Fibre Channel Adapter Configuration**

To configure the Gigabit Fibre Channel (FC) Adapter, do the following:

1. Select the **FC Adapter** section.

**FC Adapter Configurable Options** are displayed on the screen.

2. Select **Change/Show Characteristics**.

A list of configurable FC Adapter options is displayed.

```
Change/Show Characteristics of a FC Adapter
Type or select values in entry fields.
Press Enter AFTER making all desired changes.
                                      [Entry Fields]<br>fcs0
 FC Adapter fcs0
 Description
 Status Available<br>
Location 20-58 2004
 Location
 Maximum number of COMMANDS to queue to the adapter [200]+#
 Maximum Transfer Size [0x100000]+Preferred AL PA [0x1]+INIT Link flags [al] +
 Apply change to DATABASE only mother than n_0+
```
# **Configuration Options**

The FC Adapter has the following configuration options:

- Maximum Number of Commands to Queue to the Adapter
- Maximum Transfer Size
- Preferred AL\_PA
- INIT Link Flags (AIX Version 5.1 only)

**Maximum Number of Commands to Queue to the Adapter:** Use this option to adapt to various memory/system conditions. The default is 200, but you can conserve memory at the expense of performance by reducing this number to as little as 20. If you have sufficient memory, the maximum is 1024 for a Gigabit Fibre Channel PCI Adapter (Type 4-S). The maximum is 2048 for a 2-Gigabit Fibre Channel PCI Adapter (Type 4-W).

If the SCSI target device is connected to the host through a SAN Data Gateway (SDG), then this parameter cannot exceed the SDG limit of 240 (SAN Data Gateway is a SCSI-to-Fibre Channel bridge).

**Maximum Transfer Size:** The default is 256 kilobytes, which is the largest single transfer size. For tape, transfers of 2 megabytes or more are possible. The range is 256 kilobytes to 16 megabytes.

**Preferred AL\_PA:** The preferred AL\_PA (Arbitrated Loop Physical Address) value is the address that the adapter requests at the beginning of every LIP (Loop Initialization Process). This configuration option must be used to set a unique AL\_PA for each adapter in an Arbitrated Loop.

No two devices on a loop should have the same Preferred AL\_PA. The outcome of arbitration would be random and would result in Permanent I/O Errors.

Every device on a loop must have unique AL\_PAs. To maximize efficiency, hosts must have low AL\_PAs for higher loop priorities. Targets must have higher AL\_PAs for lower priorities.

**INIT Link Flags:** This option is available for AIX 5.1 and later. This must be configured for AL (Arbitrated Loop) mode.

### **Applying Changes to Database Only**

The default is No for the Apply Changes to Database Only field. If the field is No, the ODM database is changed and the device is unconfigured and reconfigured.

If the field is Yes, only the ODM database is changed. Configuration changes are not applied to the device until it is unconfigured and reconfigured, or the system is rebooted.

### **Information Fields**

The rest of the FC Adapter's Change/Show Characteristics screen contains the following information:

**FC Adapter:** Parent FC adapter driver instance's identification.

**Description:** Description of the parent FC adapter driver.

**Status:** Parent adapter driver's current status. 'Available' indicates that the driver and its adapter are functioning.

**Location:** Location code of the FC adapter driver. The parent adapter driver instance fcsX will have for its location code the first two values of this three-value location code. For example, if the parent FC adapter driver instance (fcs0) has a location code of 20-58, all children will have the location code of 20-58-01.

### <span id="page-34-0"></span>**Fibre Channel SCSI Protocol Driver Configuration**

To configure the Fibre Channel (FC) SCSI protocol driver, do the following:

- 1. Select the **FC SCSI Protocol Driver** section.
	- **FC SCSI Protocol Driver Options** are displayed on the screen.
- 2. Select **Change/Show Device Characteristics**.

A list of configurable FC SCSI Protocol Device options is displayed.

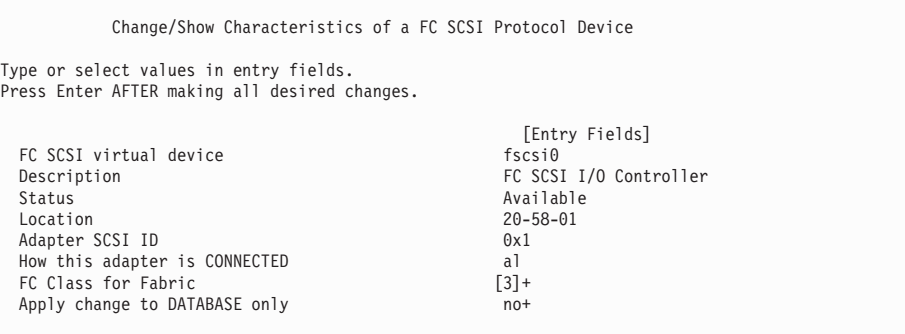

### **Configuration Options**

The FC SCSI Protocol Device has the following configuration option:

**FC Class for Fabric:** This option is available for AIX 5.1 and later. The default is for class 3 operation. Class 2 is not currently supported. The FC Class for Fabric is the only configurable field.

### **Applying Changes to Database Only**

The default is No for the Apply Changes to Database Only field. If the field is No, the ODM database is changed and the device is unconfigured and reconfigured.

If the field is Yes, only the ODM database is changed. Configuration changes are not applied to the device until it is unconfigured and reconfigured, or the system is rebooted.

### **Information Fields**

The rest of the FC SCSI Protocol Device's Change/Show Characteristics screen contains the following information:

**FC SCSI virtual device:** Adapter's identification as a virtual device.

**Description:** Description of the virtual device.

**Status:** Virtual device's current status. 'Available' means the device is functioning.

**Location:** Location code of the FC SCSI Protocol Driver. All children of this protocol device will have the same value for location. The parent adapter driver instance  $f$ cs $X$ instance will have for its location code the first two values of this three-value location

code. So, for example, if Location is 20-58-01 for fscsi0, all children will have the location code of 20-58-01, and the parent FC adapter driver instance (for example, fcs0) will have a location code of 20-58.

**Adapter SCSI ID:** This is the adapter's SCSI ID (identical to the N\_Port ID in the Fibre Channel).

**How this adapter is CONNECTED:** This field indicates either al if connected to an arbitrated loop, sw if connected to a switch.

# <span id="page-36-0"></span>**Chapter 6. Gigabit Fibre Channel PCI Adapter Interface**

The Gigabit Fibre Channel PCI Adapter (Type 4-S) and the 2-Gigabit Fibre Channel PCI Adapter (Type 4-W) connect host systems to a storage subsystem through a fibre channel interface.

# **Adapter LEDs**

The adapters have two LEDs: green and yellow located near the connectors. These LEDs can be used to determine the state of the adapter.

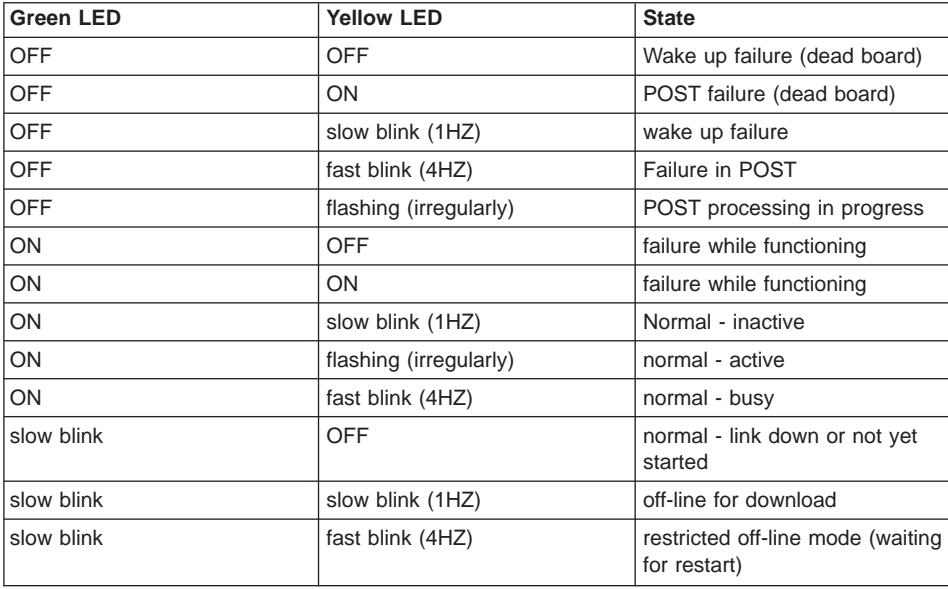

# **Product Descriptions**

The Fibre Channel-PCI Host Adapters (PCIHA) are configured for fibre media by the installed Gigabit Link Module (GLM).

# **Product Summaries**

# **Gigabit Fibre Channel PCI Adapter (Type 4-S)**

### **Host Interface**

PCI 32-bit, 5V or 3.3V signaling

### **Fiber Channel Interfaces**

FC-PH compliant, optical short wave, multimode: Non-OFC, 1062.5Mb/s-SC connectors

### **Compatible Cables**

Multimode 50/125 micron fiber with SC connectors: 1062.5Mb/s:2m - 500m Multimode 62.5/125 micron fiber with SC connectors: 1062.5Mb/s:2m - 175m

# <span id="page-37-0"></span>**2-Gigabit Fibre Channel PCI Adapter (Type 4-W)**

#### **Host Interface**

PCI 64-bit, 5V or 3.3V signaling

#### **Fiber Channel Interfaces**

FC-PH/PI compliant, optical short wave, multimode: Non-OFC, LC connectors

#### **Compatible Cables**

Multimode 50/125 micron fiber with LC connectors: 1062.5Mb/s:2m - 500m Multimode 62.5/125 micron fiber with LC connectors: 1062.5Mb/s:2m - 175m Multimode 50/125 micron fiber with LC connectors: 2 Gb/s:2m - 300m Multimode 62.5/125 micron fiber with LC connectors: 2 Gb/s:2m - 150m FC 2456, IBM FRU PN 11P1373, LC-SC Convertor Cable

# **Cables**

The following tables provide FRU part numbers for various Fibre Channel cable length and connector combinations.

# **Multimode 50 micron LC to LC Cables**

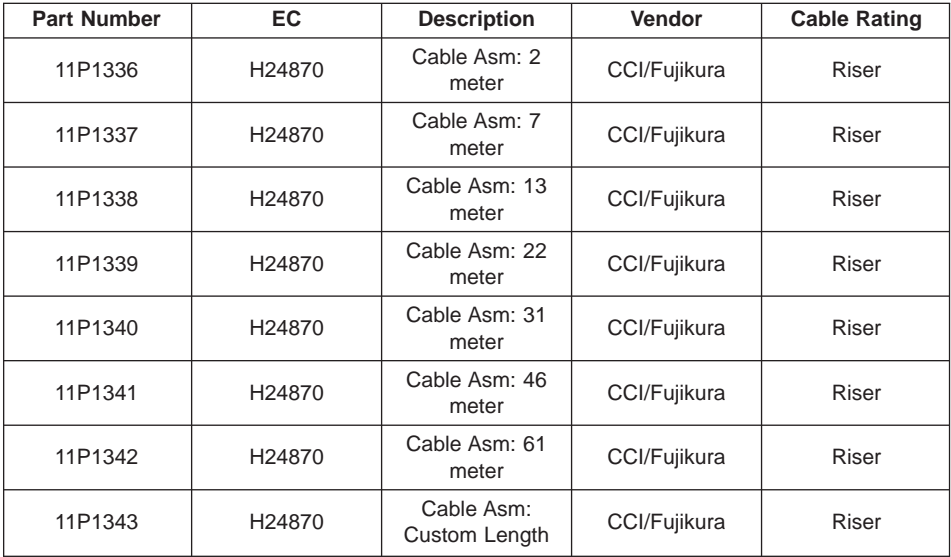

# <span id="page-38-0"></span>**Multimode 50 micron LC to SC Cables**

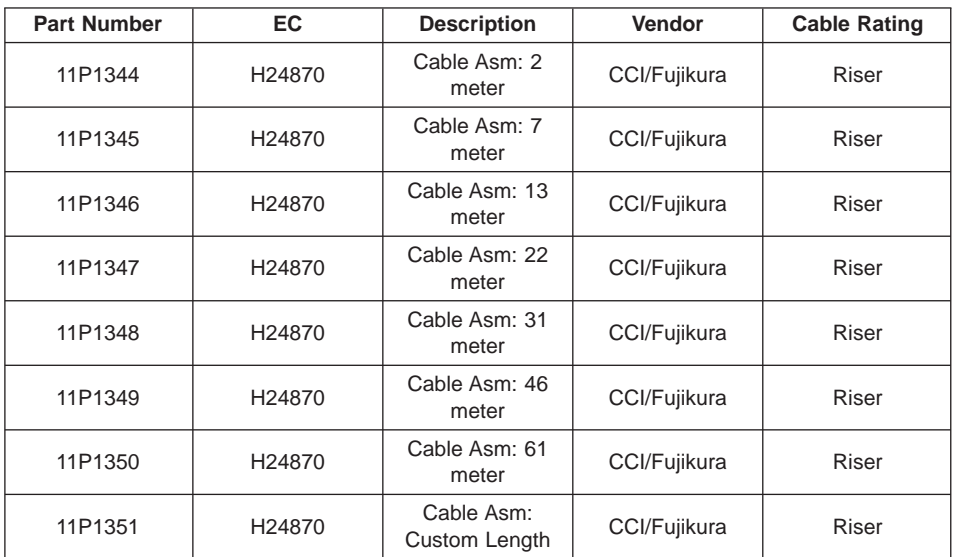

# <span id="page-40-0"></span>**Appendix A. Communications Compliance Summary**

The Gigabit Fibre Channel PCI Adapter (Type 4-S) is a Class B device. For complete details, see "Gigabit Fibre Channel PCI Adapter (Type 4-S) Communications Statements", below.

The 2-Gigabit Fibre Channel PCI Adapter (Type 4-W) is a Class A device. For complete details, see ["2-Gigabit Fibre Channel PCI Adapter \(Type 4-W\) Communications](#page-42-0) [Statements" on page 33](#page-42-0).

# **Gigabit Fibre Channel PCI Adapter (Type 4-S) Communications Statements**

The Gigabit Fibre Channel PCI Adapter (Type 4-S) is a Class B device.

The following statement applies to this product. The statement for other products intended for use with this product appears in their accompanying documentation.

# **Federal Communications Commission (FCC) Statement**

- **Note:** This equipment has been tested and found to comply with the limits for a Class B digital device, pursuant to Part 15 of the FCC Rules. These limits are designed to provide reasonable protection against harmful interference in a residential installation. This equipment generates, uses, and can radiate radio frequency energy and, if not installed and used in accordance with the instructions, may cause harmful interference to radio communications. However, there is no guarantee that interference will not occur in a particular installation. If this equipment does cause harmful interference to radio or television reception, which can be determined by turning the equipment off and on, the user is encouraged to try to correct the interference by one or more of the following measures:
	- Reorient or relocate the receiving antenna.
	- Increase the separation between the equipment and receiver.
	- Connect the equipment into an outlet on a circuit different from that to which the receiver is connected.
	- Consult an authorized dealer or service representative for help.

Properly shielded and grounded cables and connectors must be used in order to meet FCC emission limits. Proper cables and connectors are available from authorized dealers. Neither the provider nor the manufacturer are responsible for any radio or television interference caused by using other than recommended cables and connectors or by unauthorized changes or modifications to this equipment. Unauthorized changes or modifications could void the user's authority to operate the equipment.

This device complies with Part 15 of the FCC Rules. Operation is subject to the following two conditions: (1) this device may not cause harmful interference, and (2) this device must accept any interference received, including interference that may cause undesired operation.

<span id="page-41-0"></span>Responsible Party:

- International Business Machines Corporation
- New Orchard Road
- Armonk, New York 10504
- Telephone: (919) 543-2193

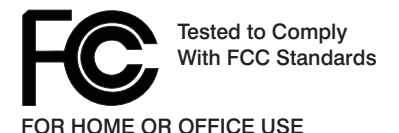

### **European Union (EU) Statement**

This product is in conformity with the protection requirements of EU Council Directive 89/336/EEC on the approximation of the laws of the Member States relating to electromagnetic compatibility. The manufacturer cannot accept responsibility for any failure to satisfy the protection requirements resulting from a non-recommended modification of the product, including the fitting of option cards supplied by third parties. Consult with your dealer or sales representative for details on your specific hardware.

This product has been tested and found to comply with the limits for Class B Information Technology Equipment according to CISPR 22 / European Standard EN 55022. The limits for Class B equipment were derived for typical residential environments to provide reasonable protection against interference with licensed communication devices.

### **International Electrotechnical Commission (IEC) Statement**

This product has been designed and built to comply with IEC Standard 950.

### **United Kingdom Telecommunications Safety Requirements**

This equipment is manufactured to the International Safety Standard EN60950 and as such is approved in the UK under the General Approval Number NS/G/1234/J/100003 for indirect connection to the public telecommunication network.

The network adapter interfaces housed within this equipment are approved separately, each one having its own independent approval number. These interface adapters, supplied by the manufacturer, do not use or contain excessive voltages. An excessive voltage is one which exceeds 70.7 V peak ac or 120 V dc. They interface with this equipment using Safe Extra Low Voltages only. In order to maintain the separate (independent) approval of the manufacturer's adapters, it is essential that other optional cards, not supplied by the manufacturer, do not use main voltages or any other excessive voltages. Seek advice from a competent engineer before installing other adapters not supplied by the manufacturer.

### **Avis de conformité aux normes du ministère des Communications du Canada**

Cet appareil numérique de la classe B est conform à la norme NMB-003 du Canada.

### <span id="page-42-0"></span>**Canadian Department of Communications Compliance Statement**

This Class B digital apparatus complies with Canadian ICES-003.

# **VCCI Statement**

この装置は、情報処理装置等電波障害自主規制協議会(VCCI)の基準に基づくクラスB情報技術装置です。この装置は、家庭環境で使用することを目的としていますが、この装置がラジオやテレビジョン受信機に近接して使用されると、受信障害を引き起こすことがあります。

The following is a summary of the VCCI Japanese statement in the box above.

This product is a Class B Information Technology Equipment and conforms to the standards set by the Voluntary Control Council for Interference by Information Technology Equipment (VCCI). This product is aimed to be used in a domestic environment. When used near a radio or TV receiver, it may become the cause of radio interference. Read the instructions for correct handling.

### **Radio Protection for Germany**

Dieses Gerät ist berechtigt in Übereinstimmung mit dem deutschen EMVG vom 9.Nov.92 das EG-Konformitätszeichen zu führen.

Der Aussteller der Konformitätserklärung ist die IBM Germany.

Dieses Gerät erfüllt die Bedingungen der EN 55022 Klasse B.

### **2-Gigabit Fibre Channel PCI Adapter (Type 4-W) Communications Statements**

The 2-Gigabit Fibre Channel PCI Adapter (Type 4-W) is a Class A device.

The following statement applies to this product. The statement for other products intended for use with this product appears in their accompanying documentation.

# **Federal Communications Commission (FCC) Statement**

**Note:** This equipment has been tested and found to comply with the limits for a Class A digital device, pursuant to Part 15 of the FCC Rules. These limits are designed to provide reasonable protection against harmful interference when the equipment is operated in a commercial environment. This equipment generates, uses, and can radiate radio frequency energy and, if not installed and used in accordance with the instruction manual, may cause harmful interference to radio communications. Operation of this equipment in a residential area is likely to cause harmful interference in which case the user will be required to correct the interference at his own expense.

Properly shielded and grounded cables and connectors must be used in order to meet FCC emission limits. Neither the provider nor the manufacturer is responsible for any

<span id="page-43-0"></span>radio or television interference caused by using other than recommended cables and connectors or by unauthorized changes or modifications to this equipment. Unauthorized changes or modifications could void the user's authority to operate the equipment.

This device complies with Part 15 of the FCC Rules. Operation is subject to the following two conditions: (1) this device may not cause harmful interference, and (2) this device must accept any interference received, including interference that may cause undesired operation.

### **European Union (EU) Statement**

This product is in conformity with the protection requirements of EU Council Directive 89/336/EEC on the approximation of the laws of the Member States relating to electromagnetic compatibility. The manufacturer cannot accept responsibility for any failure to satisfy the protection requirements resulting from a non-recommended modification of the product, including the fitting of option cards supplied by third parties. Consult with your dealer or sales representative for details on your specific hardware.

This product has been tested and found to comply with the limits for Class A Information Technology Equipment according to CISPR 22 / European Standard EN 55022. The limits for Class A equipment were derived for commercial and industrial environments to provide reasonable protection against interference with licensed communication equipment.

**Attention:** This is a Class A product. In a domestic environment this product may cause radio interference in which case the user may be required to take adequate measures.

# **International Electrotechnical Commission (IEC) Statement**

This product has been designed and built to comply with IEC Standard 950.

### **United Kingdom Telecommunications Safety Requirements**

This equipment is manufactured to the International Safety Standard EN60950 and as such is approved in the UK under the General Approval Number NS/G/1234/J/100003 for indirect connection to the public telecommunication network.

The network adapter interfaces housed within this equipment are approved separately, each one having its own independent approval number. These interface adapters, supplied by the manufacturer, do not use or contain excessive voltages. An excessive voltage is one which exceeds 70.7 V peak ac or 120 V dc. They interface with this equipment using Safe Extra Low Voltages only. In order to maintain the separate (independent) approval of the manufacturer's adapters, it is essential that other optional cards, not supplied by the manufacturer, do not use main voltages or any other excessive voltages. Seek advice from a competent engineer before installing other adapters not supplied by the manufacturer.

### <span id="page-44-0"></span>**Avis de conformité aux normes du ministère des Communications du Canada**

Cet appareil numérique de la classe A respecte toutes les exigences du Réglement sur le matériel brouilleur du Canada.

### **Canadian Department of Communications Compliance Statement**

This Class A digital apparatus meets the requirements of the Canadian Interference-Causing Equipment Regulations.

# **VCCI Statement**

この装置は、情報処理装置等電波障害自主規制協議会(VCCI)の基準に まづくクラスA情報技術装置です。この装置を家庭環境で使用すると電波妨害を<br>引き起こすことがあります。この場合には使用者が適切な対策を講ずるよう要求 されることがあります。

The following is a summary of the VCCI Japanese statement in the box above.

This is a Class A product based on the standard of the Voluntary Control Council for Interference by Information Technology Equipment (VCCI). If this equipment is used in a domestic environment, radio disturbance may arise. When such trouble occurs, the user may be required to take corrective actions.

# **Electromagnetic Interference (EMI) Statement - Taiwan**

# 警告使用者:

這是甲類的資訊產品, 在居住的環境中使用 時,可能會浩成射頻干擾,在清種情況下, 使用者會被要求採取某些滴當的對策。

The following is a summary of the EMI Taiwan statement above.

Warning: This is a Class A product. In a domestic environment this product may cause radio interference in which case the user will be required to take adequate measures.

### **Radio Protection for Germany**

Dieses Gerät ist berechtigt in Übereinstimmung mit Dem deutschen EMVG vom 9.Nov.92 das EG-Konformitätszeichen zu führen.

Der Aussteller der Konformitätserklärung ist die IBM Germany.

Dieses Gerät erfüllt die Bedingungen der EN 55022 Klasse A. Für diese von Geräten gilt folgende Bestimmung nach dem EMVG:

Geräte dürfen an Orten, für die sie nicht ausreichend entstört sind, nur mit besonderer Genehmigung des Bundesministers für Post und Telekommunikation oder des Bundesamtes für Post und Telekommunikation betrieben werden. Die Genehmigung wird erteilt, wenn keine elektromagnetischen Störungen zu erwarten sind.

(Auszug aus dem EMVG vom 9.Nov.92, Para.3, Abs.4)

#### Hinweis

Dieses Genehmigungsverfahren ist von der Deutschen Bundespost noch nicht veröffentlicht worden.

# <span id="page-46-0"></span>**Appendix B. Notices**

This information was developed for products and services offered in the U.S.A.

The manufacturer may not offer the products, services, or features discussed in this document in other countries. Consult the manufacturer's representative for information on the products and services currently available in your area. Any reference to the manufacturer's product, program, or service is not intended to state or imply that only that product, program, or service may be used. Any functionally equivalent product, program, or service that does not infringe any intellectual property right of the manufacturer may be used instead. However, it is the user's responsibility to evaluate and verify the operation of any product, program, or service.

The manufacturer may have patents or pending patent applications covering subject matter described in this document. The furnishing of this document does not give you any license to these patents. You can send license inquiries, in writing, to the manufacturer.

**The following paragraph does not apply to the United Kingdom or any country where such provisions are inconsistent with local law:** THIS MANUAL IS PROVIDED ″AS IS″ WITHOUT WARRANTY OF ANY KIND, EITHER EXPRESSED OR IMPLIED, INCLUDING, BUT NOT LIMITED TO, THE IMPLIED WARRANTIES OF NON-INFRINGEMENT, MERCHANTABILITY OR FITNESS FOR A PARTICULAR PURPOSE. Some states do not allow disclaimer of express or implied warranties in certain transactions; therefore, this statement may not apply to you.

This information could include technical inaccuracies or typographical errors. Changes are periodically made to the information herein; these changes will be incorporated in new editions of the publication. The manufacturer may make improvements and/or changes in the product(s) and/or the program(s) described in this publication at any time without notice.

Information concerning products made by other than the manufacturer was obtained from the suppliers of those products, their published announcements, or other publicly available sources. The manufacturer has not tested those products and cannot confirm the accuracy of performance, compatibility or any other claims related to products made by other than the manufacturer. Questions on the capabilities of products made by other than the manufacturer should be addressed to the suppliers of those products.

# **Readers' Comments — We'd Like to Hear from You**

**Gigabit Fibre Channel PCI Adapter 2-Gigabit Fibre Channel PCI Adapter Installation and Using Guide**

**Publication No. SA23-2550-02**

#### **Overall, how satisfied are you with the information in this book?**

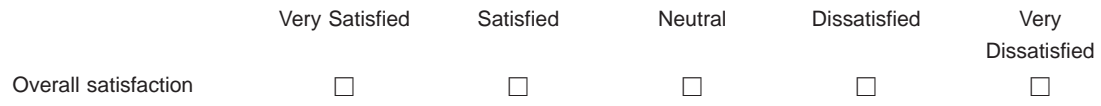

#### **How satisfied are you that the information in this book is:**

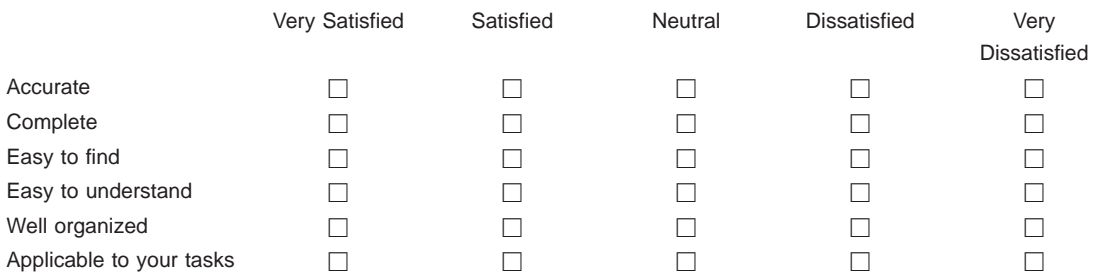

#### **Please tell us how we can improve this book:**

Thank you for your responses. May we contact you?  $\Box$  Yes  $\Box$  No

When you send comments to IBM, you grant IBM a nonexclusive right to use or distribute your comments in any way it believes appropriate without incurring any obligation to you.

Name Address

Company or Organization

Phone No.

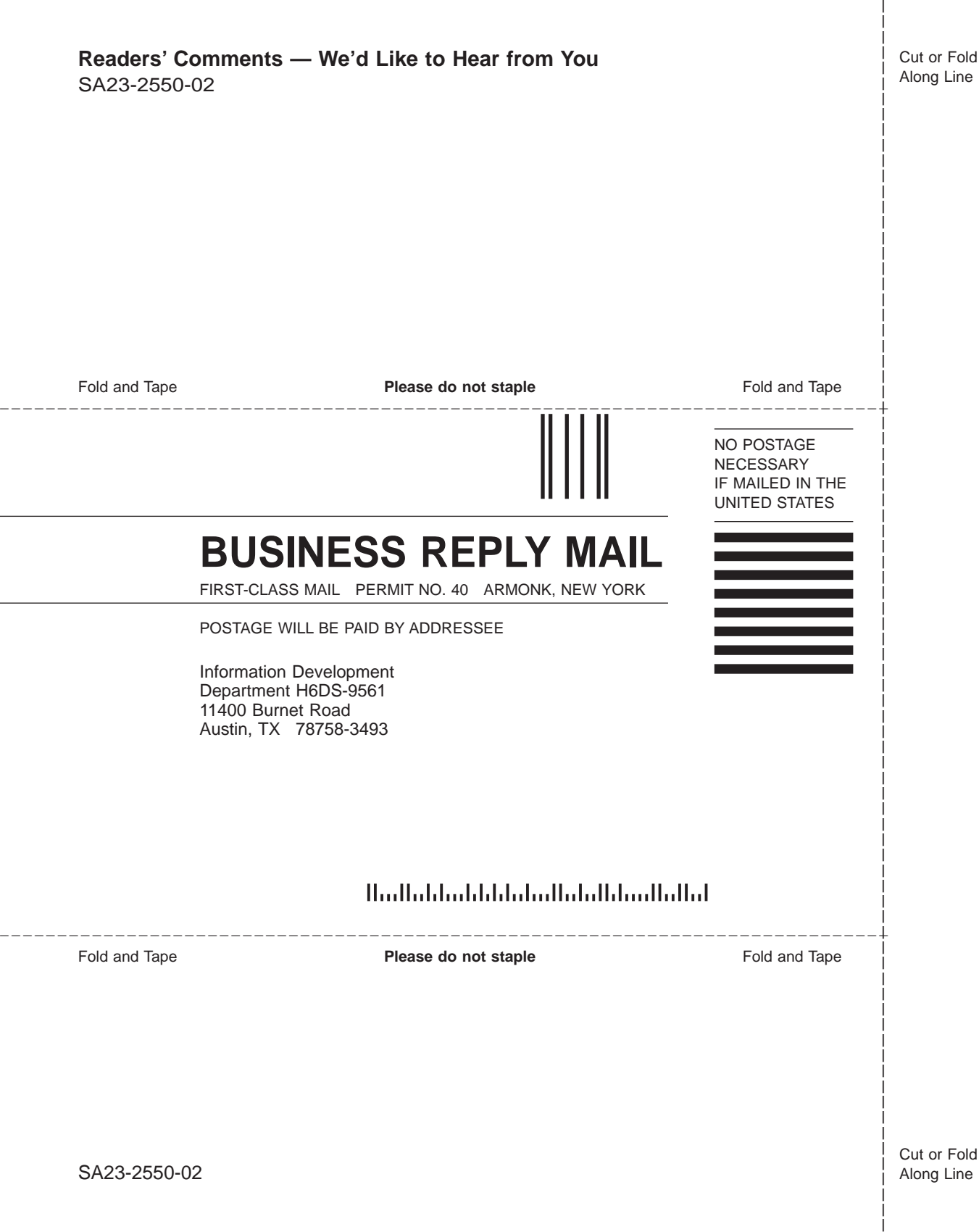

Part Number: 09P4610

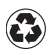

Printed in the United States of America on recycled paper containing 10% recovered post-consumer fiber.

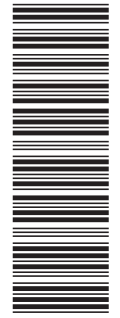

SA23-2550-02

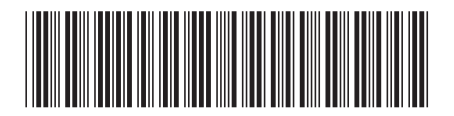

(1P) P/N: 09P4610 (1P) P/N: 09P4610